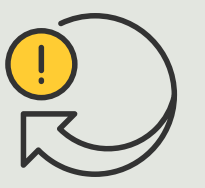

Automatizar acciones

4.1 Guía práctica

# Reproducción de clips de audio cuando una cámara detecta movimiento

AXIS Optimizer for Milestone XProtect<sup>®</sup>

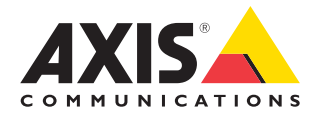

### Paso a paso:

Reproducción de clips de audio cuando una cámara detecta movimiento

Con AXIS Optimizer, es posible configurar reglas personalizadas para crear acciones automáticas en respuesta a eventos en tiempo real, como la reproducción automática de un clip de audio cuando una cámara detecta movimiento.

#### **Requisitos\***

- O Instale AXIS Optimizer en la herramienta que prefiera:
	- Milestone XProtect Express+
	- Milestone XProtect Professional+
	- Milestone XProtect Expert
	- Milestone XProtect Corporate
	- Milestone XProtect Essential+
- O Instale la última versión de AXIS Optimizer en Management Client
- O Uno o varios altavoces Axis dedicados o dispositivos con altavoces integrados
- O Instale AXIS Audio Manager Edge (recomendado)

#### **Cargar un clip de audio**

1. Coloque el clip de audio en la carpeta predeterminada Ejemplo: **C:\Users\Public\Documents\AXIS Optimizer** 

**for Milestone XProtect- Audio Clips\**)

- 2. En Management Client, vaya a **Site Navigation** ➔ **AXIS Optimizer** ➔ **Speaker manager**
- 3. Vaya a **Audio clips** y haga clic en + delante del clip de audio que desea cargar
- 4. Vaya a **Audio Clip** y haga clic en **+** delante del clip de audio
- 5. Si no utiliza AXIS Audio Manager Edge mode, repita los pasos 1 y 2 para cada altavoz en el que desee reproducir el clip de audio. Asegúrese de cargar el mismo archivo de audio en cada altavoz

#### **Crear una acción predefinida**

- 1. Vaya a **Site Navigation** ➔ **Rules and Events** ➔ **Axis actions**
- 2. Vaya a **Audio Clips** y haga clic en **Add new preset**
- 3. Con AXIS Audio Manager Edge mode, vaya a **Select playback destination**. Sin AXIS Audio Manager Edge mode, vaya a **Select speaker**
- 4. En la lista, seleccione el **clip de audio** cargado
- 5. Haga clic para actualizar (o use F5)

#### **Crear una regla**

- 1. Vaya a **Site Navigation** ➔ **Rules and Events** ➔ **Rules**
- 2. Haga clic con el botón derecho en **Rules**, seleccione **Add Rule** y escriba un nombre
- 3. En **Edit the rule Name and Description**, haga clic en **event**
- 4. Escriba un nombre (como "Activar audio por movimiento")
- 4. Vaya a **Devices** ➔ **Predefined Events** y seleccione **Motion Started**
- 5. En **Edit the rule Name and Description**, haga clic en **devices/recording\_server/management\_ server**
- 6. Seleccione la cámara que debería activar la acción predefinida o el clip de audio
- 7. Haga clic en **Next** hasta llegar a **Step 3: Actions**
- 8. Seleccione la acción **Axis: Play audio clip: <preset>**
- 9. En **Edit the rule Name and Description**, haga clic en **preset**
- 10. Seleccione la acción predefinida que ha creado en el paso anterior
- 11. Seleccione **Finish** y compruebe que se reproduce el clip de audio deseado cuando una cámara detecta movimiento

#### Recursos útiles para empezar

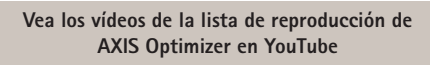

**[Consulte el manual del usuario online](http://help.axis.com/en-us/axis-optimizer-for-milestone-xprotect#play-audio-clips-in-a-zone-or-on-speakers-when-a-camera-detects-motion)**

**[Descargue otras guías prácticas](http://axis.com/products/axis-optimizer-for-milestone-xprotect/savings)**

**[Lea la nota sobre la solución AXIS Optimizer](https://www.axis.com/dam/public/a1/da/43/solution-note--axis-optimizer--getting-started-en-US-411854.pdf)**

Como el procedimiento para realizar operaciones específicas puede cambiar con el tiempo, consulte el **[manual del usuario online](https://help.axis.com/en-us/axis-optimizer-for-milestone-xprotect)** para acceder a las descripciones más recientes.

## Las acciones automáticas mejoran el tiempo de respuesta y la precisión

Gestionar eventos en tiempo real implica realizar tareas manuales, lo que aumenta el riesgo de cometer errores o no actuar con la celeridad necesaria. Iniciar una acción como "encender los limpiaparabrisas" cuando llueve es pesado. Y lo es porque hay que hacerlo manualmente en cada cámara, lo que supone una gran inversión de tiempo y un trabajo tedioso. Y cuanto más grande es el sistema, más dispositivos conectados hay, lo que implica más tiempo y más esfuerzo. Si no se da una respuesta adecuada y rápida a estos eventos en tiempo real, las consecuencias negativas son más que probables. Por ejemplo, la presencia de lluvia en el objetivo de la cámara puede reducir la calidad del vídeo.

## AXIS Optimizer resuelve este problema

El complemento del servidor de eventos es un componente opcional incluido en el instalador de AXIS Optimizer, que puede instalarse en el servidor de eventos de Milestone XProtect. Este complemento permite crear reglas para acciones específicas, que pueden implementarse en uno o varios dispositivos Axis. Los administradores de sistemas pueden crear rápidamente acciones personalizadas para llevar a cabo acciones automáticas (también conocidas como acciones predefinidas) en dispositivos Axis con el objetivo de simplificar el trabajo de los operadores.

#### **Acerca de AXIS Optimizer for Milestone XProtect**

**AXIS Optimizer es un conjunto de integraciones que optimizan el rendimiento de los dispositivos Axis en Milestone XProtect. Permite a todos los usuarios sacar el máximo partido a su sistema Axis y Milestone con menos tiempo y esfuerzo. Se actualiza continuamente para incluir los nuevos lanzamientos de Axis, es gratuito y solo debe instalarse una vez. Puede descargarse desde [axis.com](http://axis.com/products/axis-optimizer-for-milestone-xprotect/savings)**

## Acerca de Axis Communications

Axis contribuye a crear un mundo más inteligente y seguro a través de soluciones diseñadas para mejorar la seguridad y la operatividad de las empresas. Como líder del sector y empresa especializada en tecnología de redes, Axis crea soluciones de videovigilancia, control de acceso, intercomunicadores y sistemas de audio. Su valor se multiplica gracias a las aplicaciones inteligentes de analítica y una formación de primer nivel.

Axis cuenta aproximadamente con 4.000 empleados especializados en más de 50 países y proporciona soluciones a sus clientes en colaboración con sus socios de tecnología e integración de sistemas. Axis fue fundada en 1984 y su sede central se encuentra en Lund (Suecia).

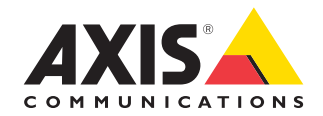

©2024 Axis Communications AB. AXIS COMMUNICATIONS, AXIS, ARTPEC y VAPIX son marcas comerciales registradas de Axis AB en diferentes jurisdicciones. Todas las demás marcas comerciales son propiedad de sus respectivos titulares.